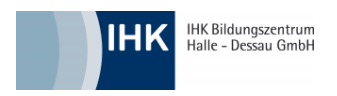

# Nutzung M 365-Account

### Anmeldung & Download der Apps

- (1) Besuchen Sie die Webseite [www.office.com](http://www.office.com/)
- (2) Klicken Sie auf *Anmelden* und geben Sie die von uns erhaltenen Zugangsdaten ein.

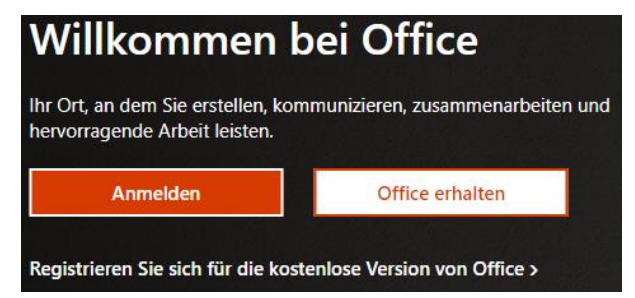

- (3) Sie befinden sich nun auf der Startseite.
- (4) Klicken Sie rechts oben auf *Office installieren > Office 365-Apps*, um die erforderlichen Apps

(z.B. MS Teams, MS Word, MS Excel oder MS PowerPoint) auf Ihr Endgerät (z.B. Laptop)

herunterladen zu können.

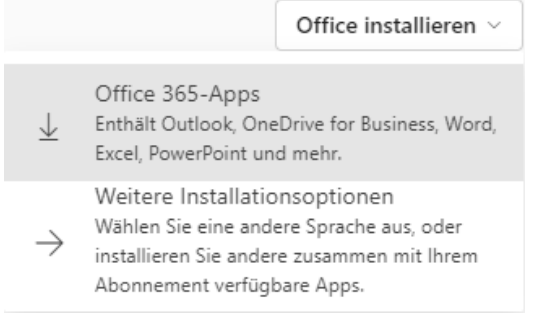

(5) Anschließend werden Sie mittels Anleitungen durch das Programm geführt

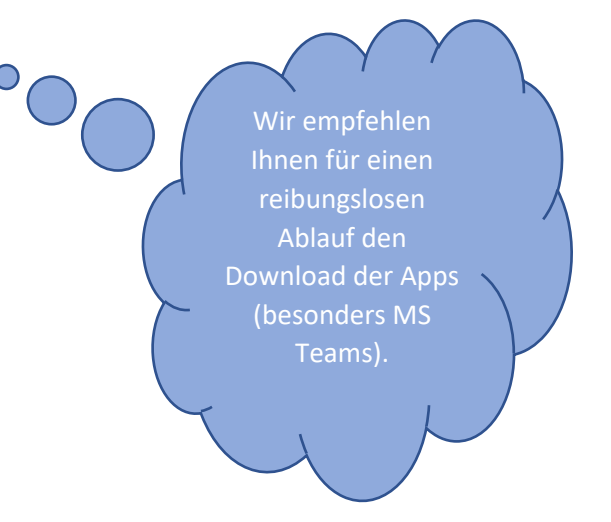

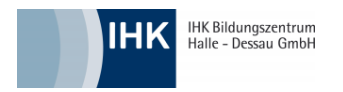

#### Benutzung von MS Teams

(1) Sie können MS Teams zum einen über die oben genannte Webseite öffnen, in dem Sie links

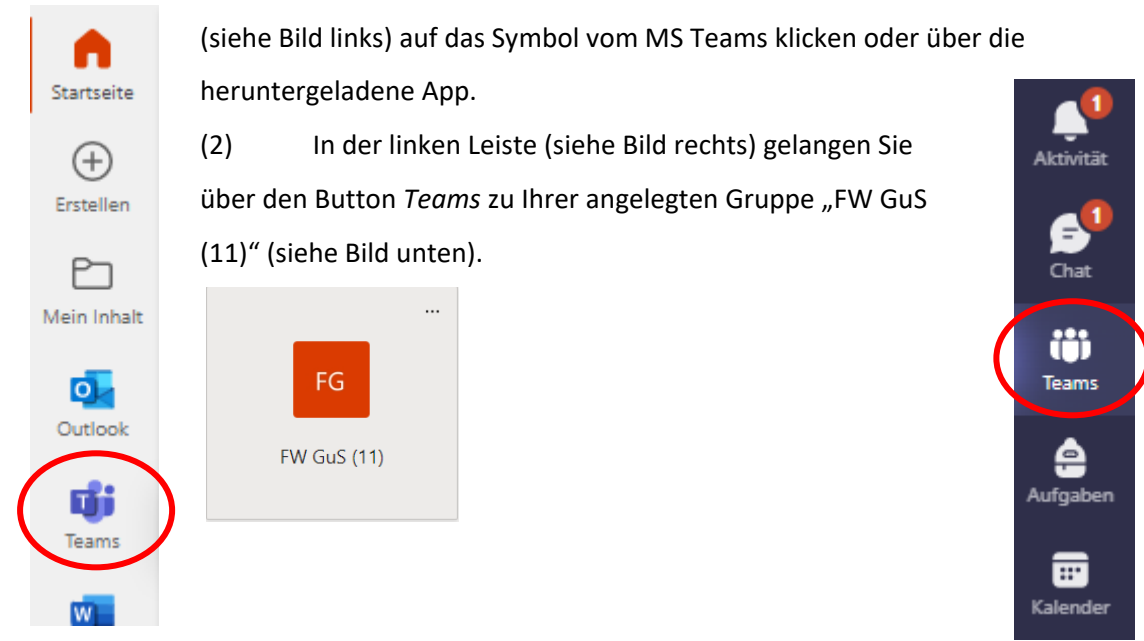

#### Teilnahme an einer MS Teams-Besprechung

- (1) Über einen Klick auf Ihr Team gelangen Sie zu der aktuellen Teams-Sitzung mit Ihrem Dozenten.
- (2) Sie sehen bereits, dass eine Besprechung aktiv ist.

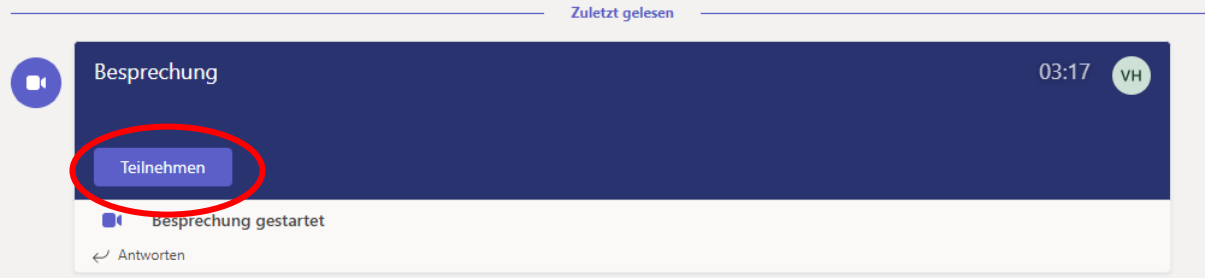

- (3) Sie müssen lediglich auf den Button *Teilnehmen* klicken.
- (4) Falls Sie folgende Meldung erhalten, klicken Sie bitte in dem Pop Up-Fenster auf zulassen.

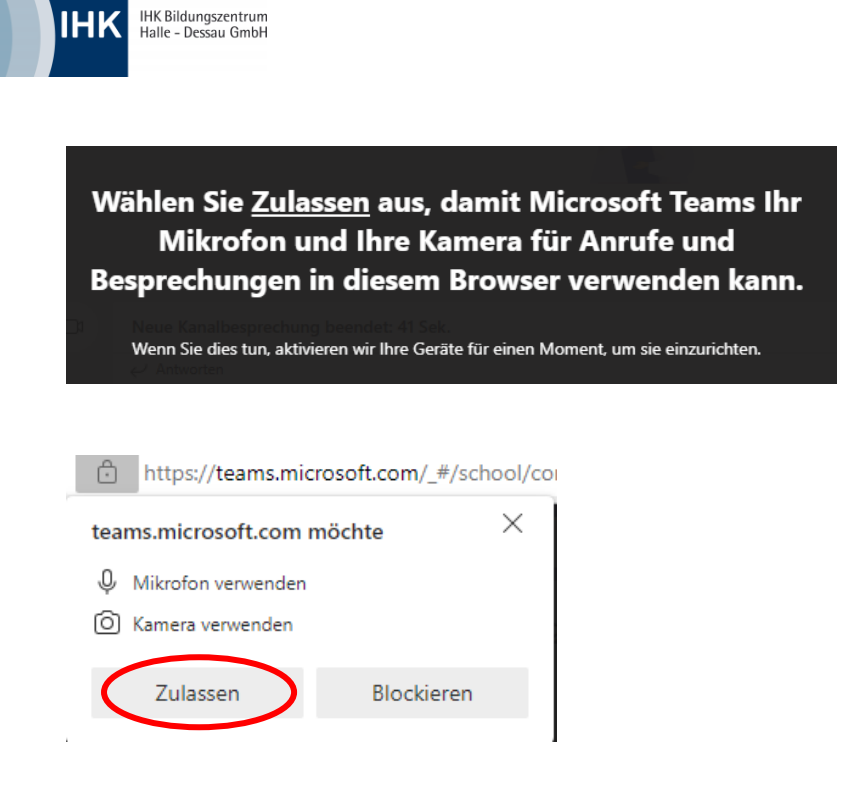

(5) Auf der Webseite wird sich nun das folgende Bild zeigen:

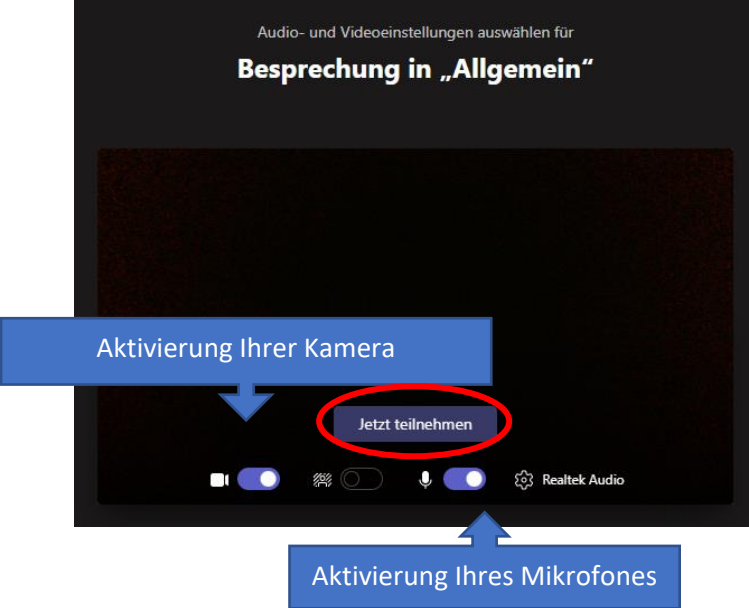

Wenn es Ihnen möglich ist, aktivieren Sie Ihre Kamera. Dies erleichtert den digitalen Umgang zwischen Ihnen und dem Dozierenden. Wir empfehlen das Mikrofon bei Nichtverwendung zu deaktivieren, um Rückkopplungen zu vermeiden.

Anschließend brauchen Sie nur noch auf *Teilnehmen* klicken und nehmen digital an der Vorlesung teil.

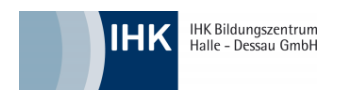

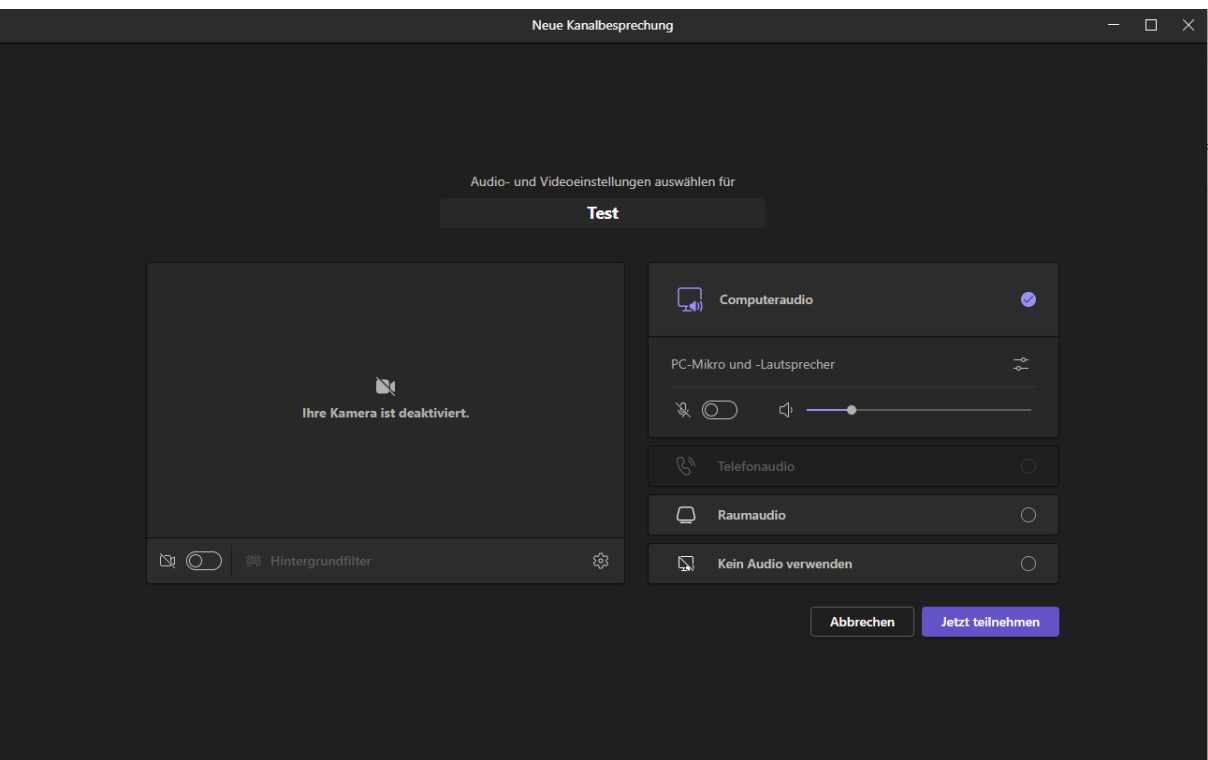

(6) Falls Sie sich über die App zuschalten möchten, erhalten Sie ein ähnliches Bild:

Auch hier haben Sie wie bei (5) die Möglichkeit Ihre Kamera und Ihr Mikrofon zu aktivieren. Anschließend können Sie sich via *Jetzt teilnehmen* bei der Vorlesung hinzuschalten.

## Die Symbolik bei MS Teams (in der Besprechung)

(1) Sie werden die folgende Leiste (meist im unteren Bereich des Bildschirmes) sehen:

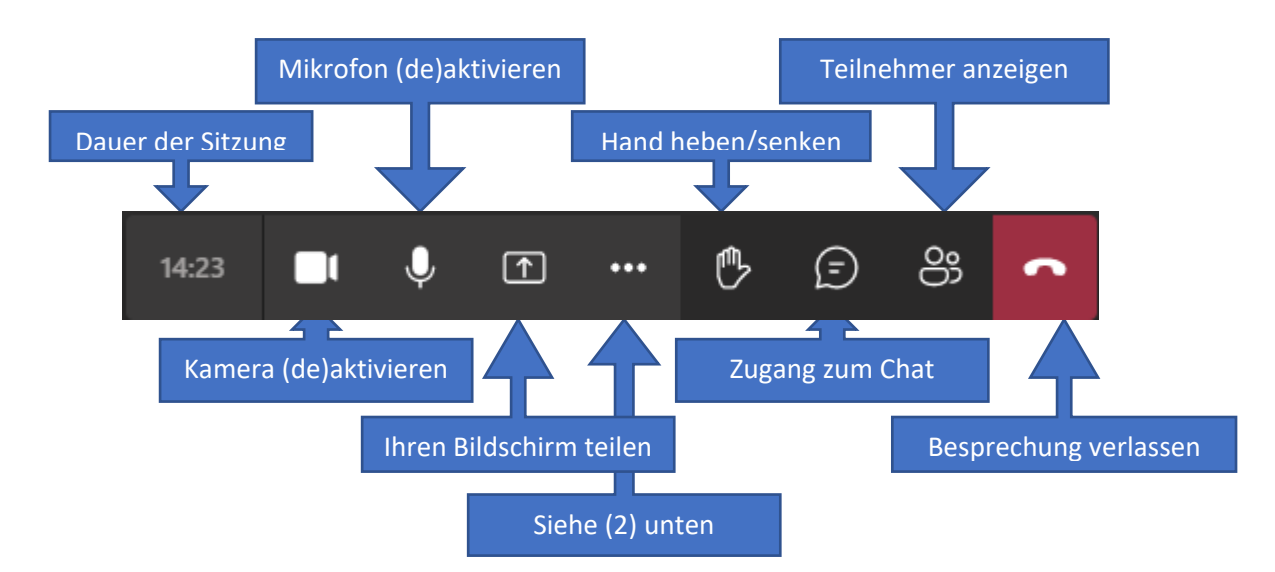

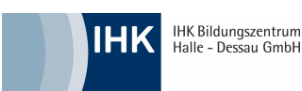

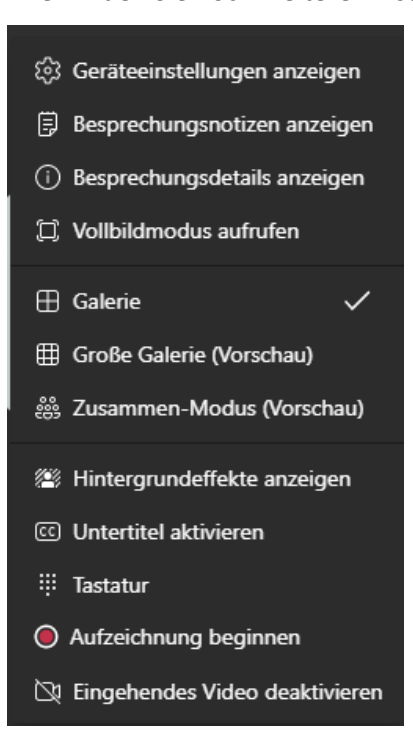

(3) Falls Sie sich im Kurs selbst einmal unabhängig von einer Vorlesung "treffen" möchten, können Sie rechts oben ein *Sofortmeeting* einberufen oder eine *Besprechung planen* (diese ist dann im Kalender ersichtlich).